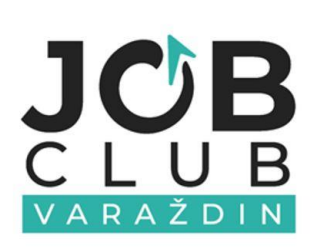

# **E-UČENJE** KORISNIČKI PRIRUČNIK ZA

E-LEARNING

운

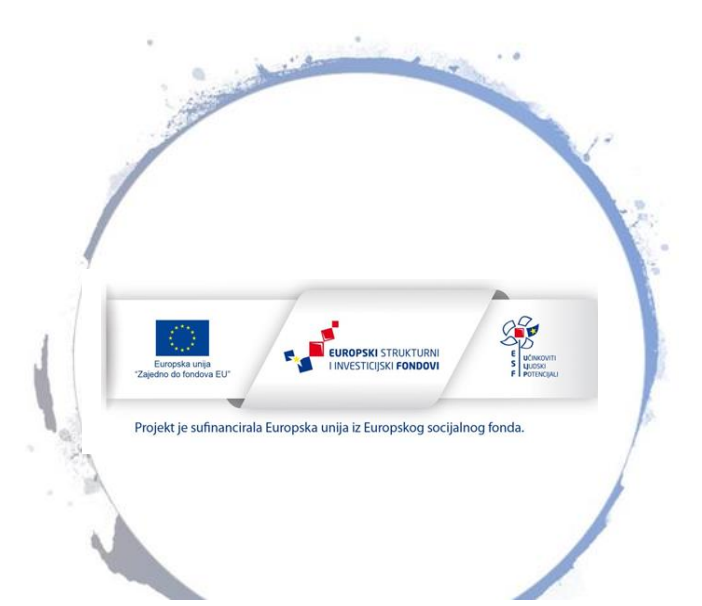

PRIRUČNIK ZA E-UČENJE JOB CLUBA VARAŽDIN

Izdavač: Hrvatsko društvo inženjera geotehnike Job Club Varaždin

Za izdavača odgovara: Nenad Petrović

Autorica: Petra Kereži Urednica: Simona Štriga

Grafička obrada: HDIG©2020

# 1. Sustav za e-učenje

E-učenje Job Cluba Varaždin javni je sustav za učenje na daljinu koji je uspostavljen u sklopu projekta Klub za zapošljavanje Varaždin. Svrha e-učenja je online pristup pripremljenim i objavljenim edukativnim sadržajima i materijalima.

Sustavu e-učenja najlakše je pristupiti preko web stranice Job Cluba Varaždin koja se nalazi na linku <https://jobclub.uig.hr/> i to pritiskom na ikonu *E-učenje* (Slika 1).

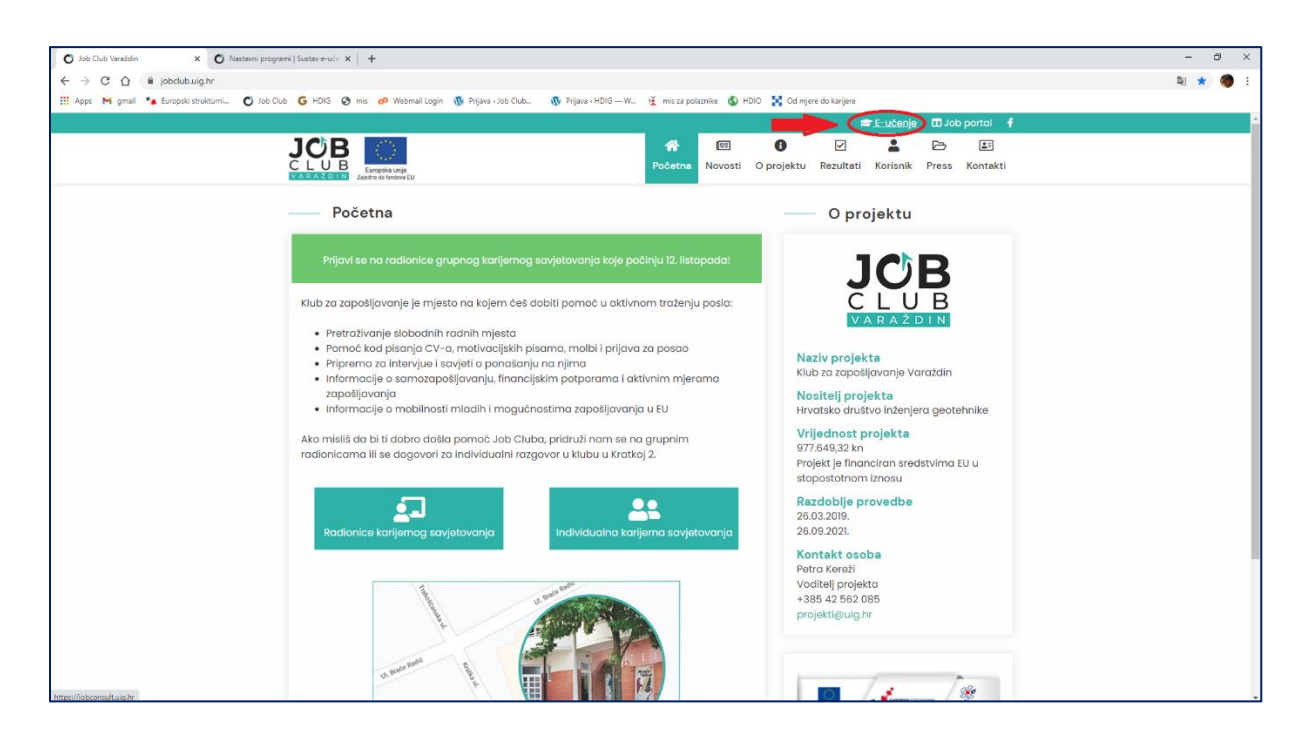

Slika 1. Pristup sustavu za e-učenje

Nakon što kliknete na *E-učenje* otvara se stranica sustava za e-učenja (Slika 2). Na početnoj stranici možete izvršiti prijavu ili registraciju u sustav ovisno o tome da li ste već postojeći ili novi korisnik. Postupak registracije i prijave u sustav prikazan je u nastavku.

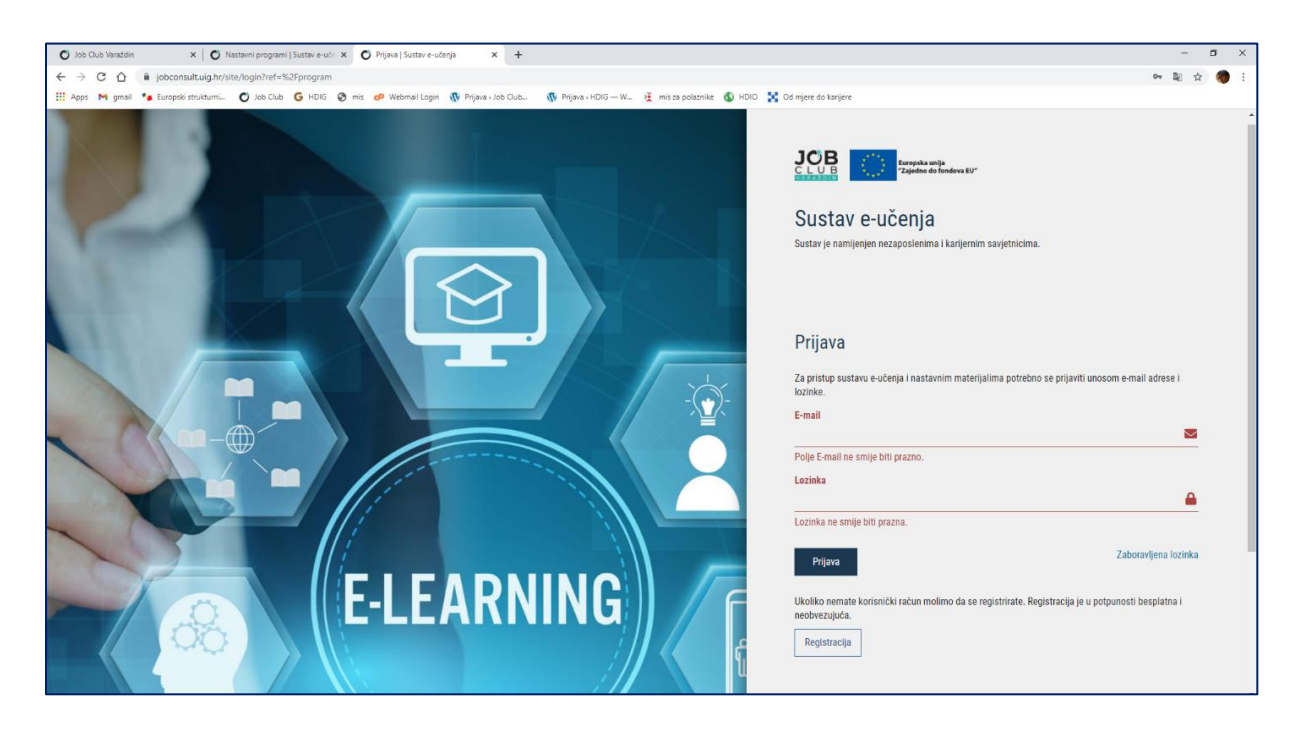

Slika 2. Sustav za e-učenje

## 1.1. Registracija

Ako pristupate e-učenju prvi puta potrebna je registracija. Registracija se odrađuje na način da kliknete na gumb za registraciju i popunite tražene podatke, odnosno ime i prezime, e-mail adresu i lozinku koju sami odaberete. Nakon toga označite da ste upoznati sa sadržajem Izjave o privatnosti (Klikom na nju otvara se za čitanje), označite da niste robot i kliknete na gumb *Pošalji* (Slika 3).

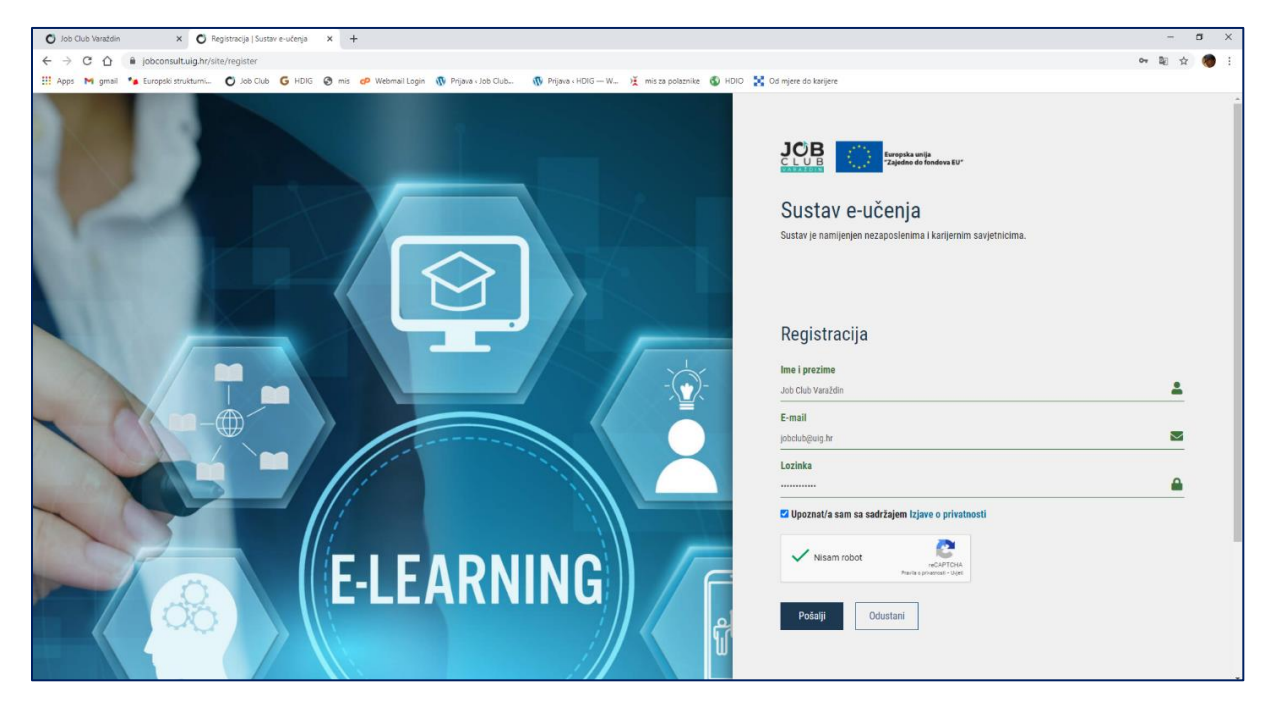

Slika 3. Registracija

### 1.2. Prijava

Kada ste već prošli proces registracije i želite ponovo pristupiti našem sustavu prijavite se odabirom na *Prijavu* i unesite svoju e-mail adresu te lozinku, nakon čega kliknite gumb *Prijava*.

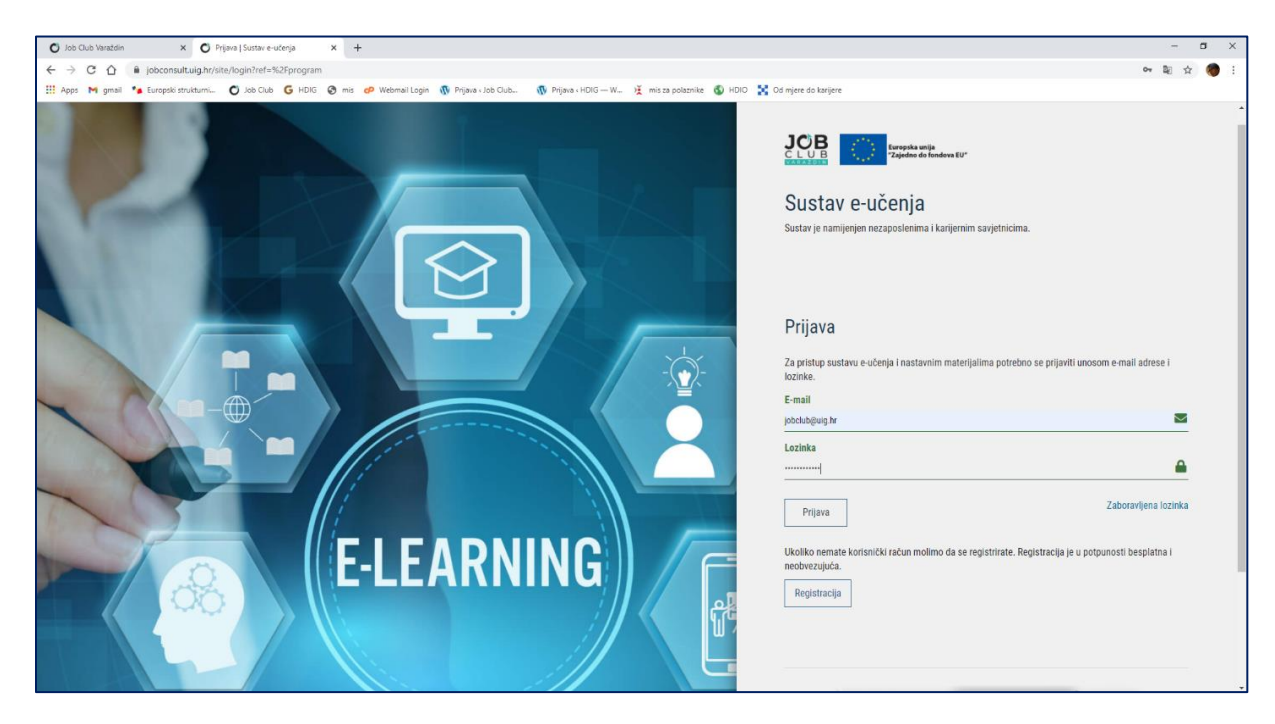

Slika 4. Prijava

5

## 1.3. Odjava

Odjava iz sustava e-učenja radi se pritiskom na strelicu u desnom gornjem kutu zaslona čime se otvara mogućnost odabira između *Odjava* i *Postavke računa*. Za odjavu odaberite gumb *Odjava* (Slika 5). Pritiskom gumba *Odjava* vraćate se na početnu stranicu e-učenja.

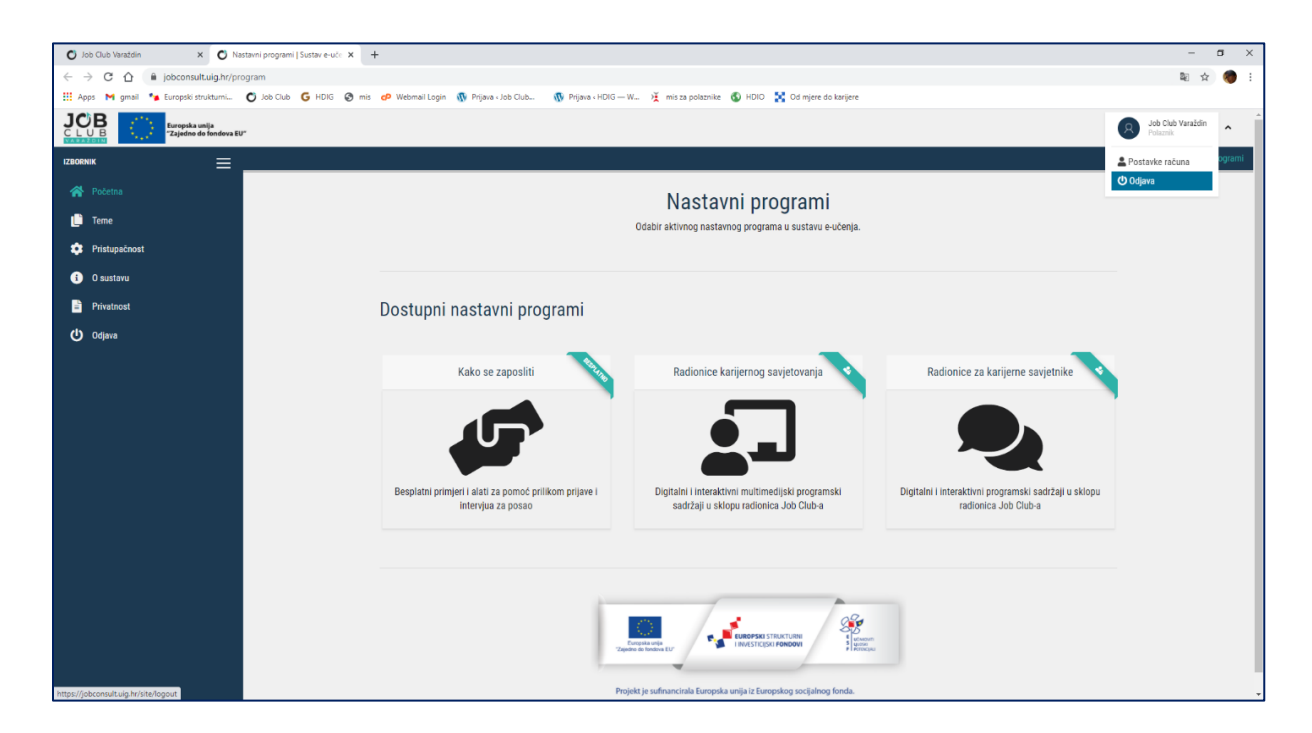

Slika 5. Odjava

# 2. Nastavni programi

U sustavu za e-učenje dostupna su 3 nastavna programa: *Kako se zaposliti*, *Radionice karijernog savjetovanja* i *Radionice za karijerne savjetnike*. Nastavni program *Kako se zaposliti* besplatan je za sve korisnike i može mu se pristupiti klikom na pravokutnik nastavnog programa (Slika 6). Za pristup ostalim nastavnim programima potrebna je lozinka koju Vam daje Job Club (Slika 7).

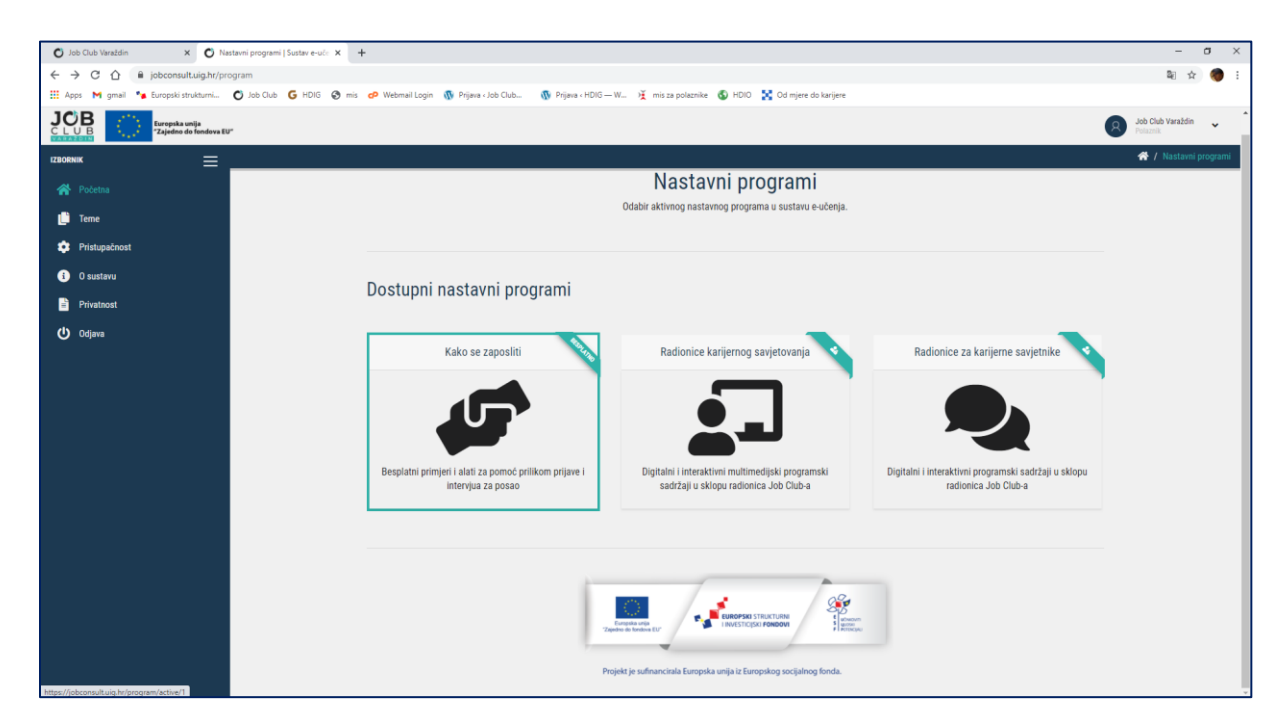

Slika 6. Pristup besplatnom nastavnom programu *Kako se zaposliti* 

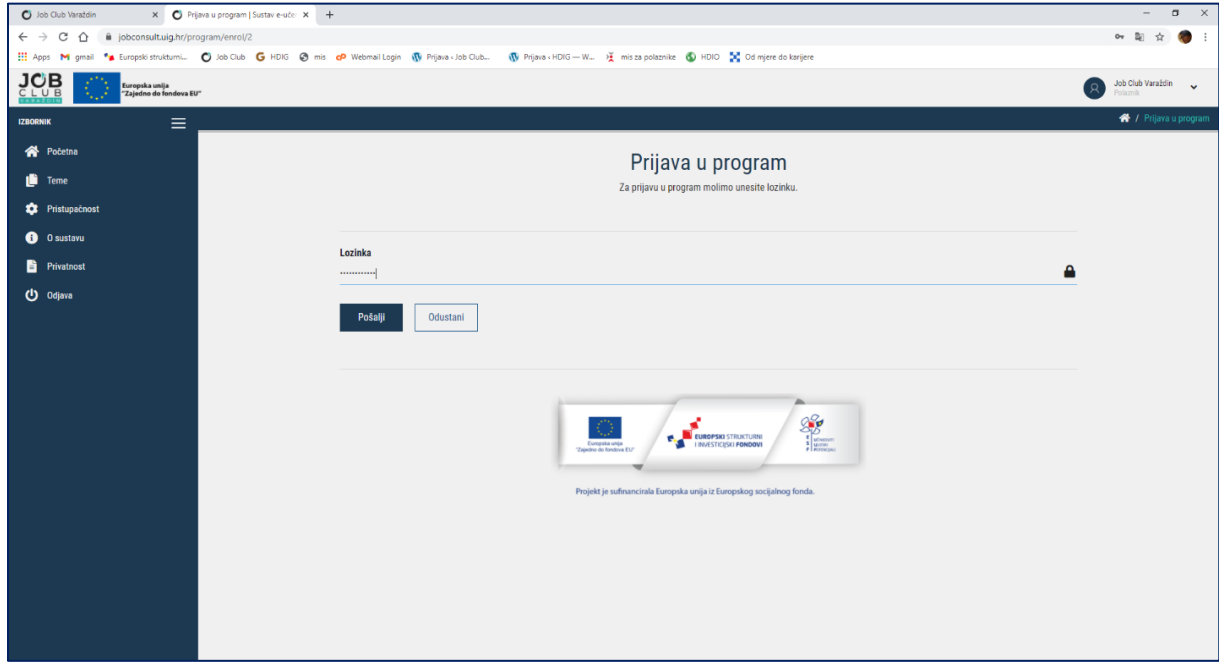

Slika 7. Prijava u nastavne programe za koje je potrebna lozinka

## 2.1. Teme nastavnih programa

Teme nastavnih programa mogu se pregledavati na dva načina:

- 1. Vidljiv je kratak opis obrađene teme (Slika 8),
- 2. Vidljivi su i pobrojani samo naslovi tema (Slika 9).

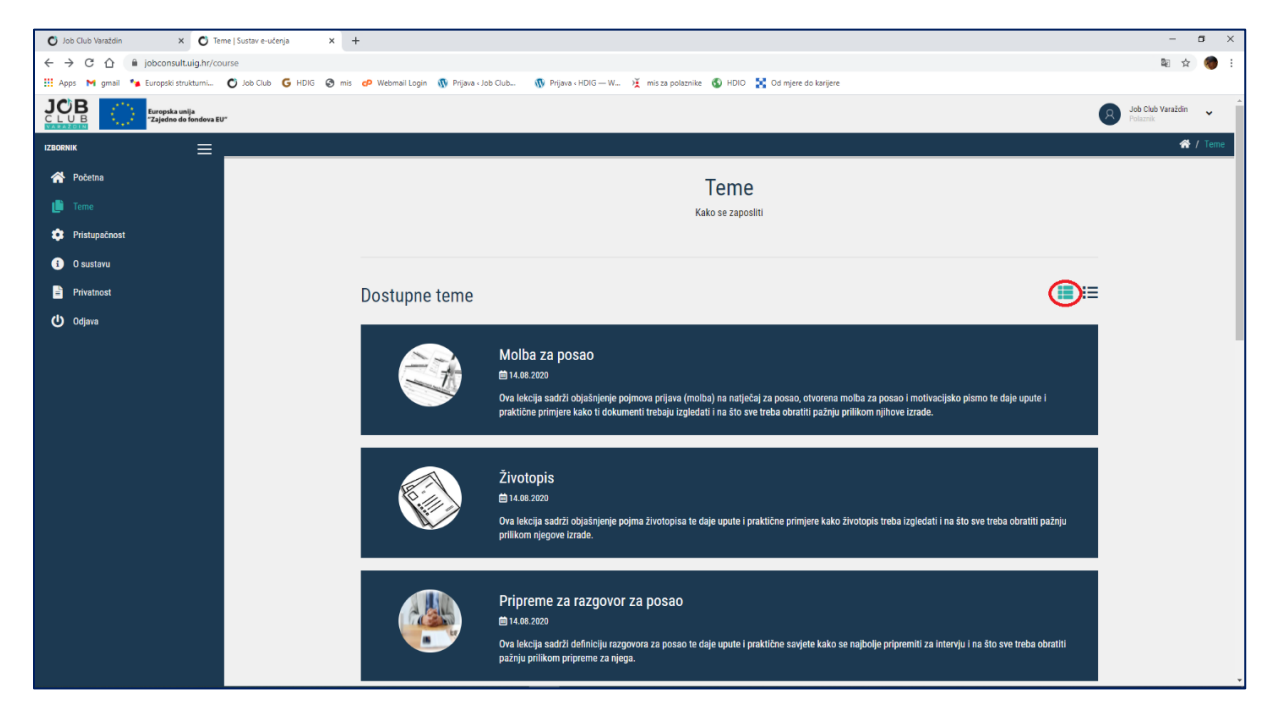

#### Slika 8. Pregled tema 1

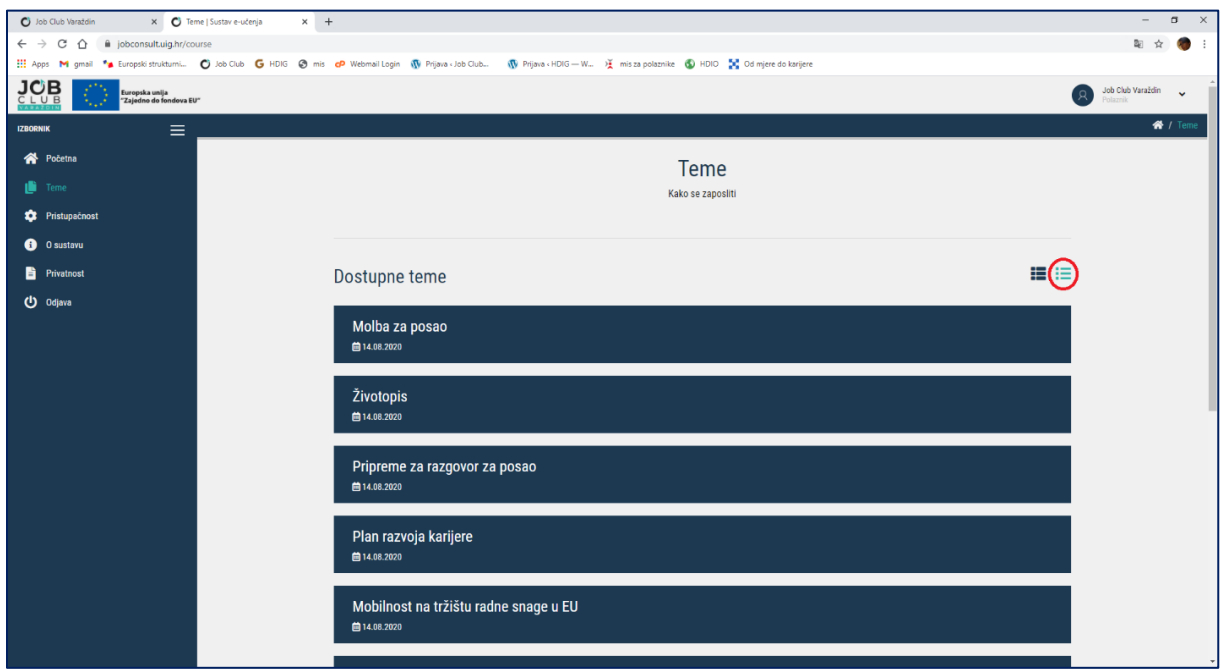

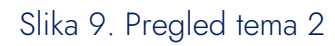

## 2.2. Izgled i sadržaj tema

Sadržaji tema generalno su slični, ali ipak postoje pojedine razlike u odnosu na nastavne programe. Sadržaj tema u sva tri nastavna programa obuhvaća sljedeće:

- Opis tema sažeto objašnjene teme (Slika 10),
- Ishodi učenja navedeno ono za što će korisnik biti osposobljen nakon uspješno obrađene teme (Slika 11),
- Lekcije video materijal u kojem se obrađuje tema (Slika 12).

Nastavni program *Kako se zaposliti* sadrži još i ove dijelove:

- Provjeri svoje znanje testovi koji služe za provjeru znanja, a mogu se pokretati i rješavati više puta (Slika 13 a i Slika 13 b).
- Dodatni sadržaji primjeri, predlošci i vanjski linkovi korisni za savladavanje teme (Slika 14).

Nastavni program *Radionice karijernog savjetovanja* sadrži prezentacije i dodatne sadržaje povezane s temama (Slika 15).

U nastavnim programima *Radionice karijernog savjetovanja* i *Radionice za karijerne savjetnike* postoji i mogućnost predavanja zadaće (Slika 16).

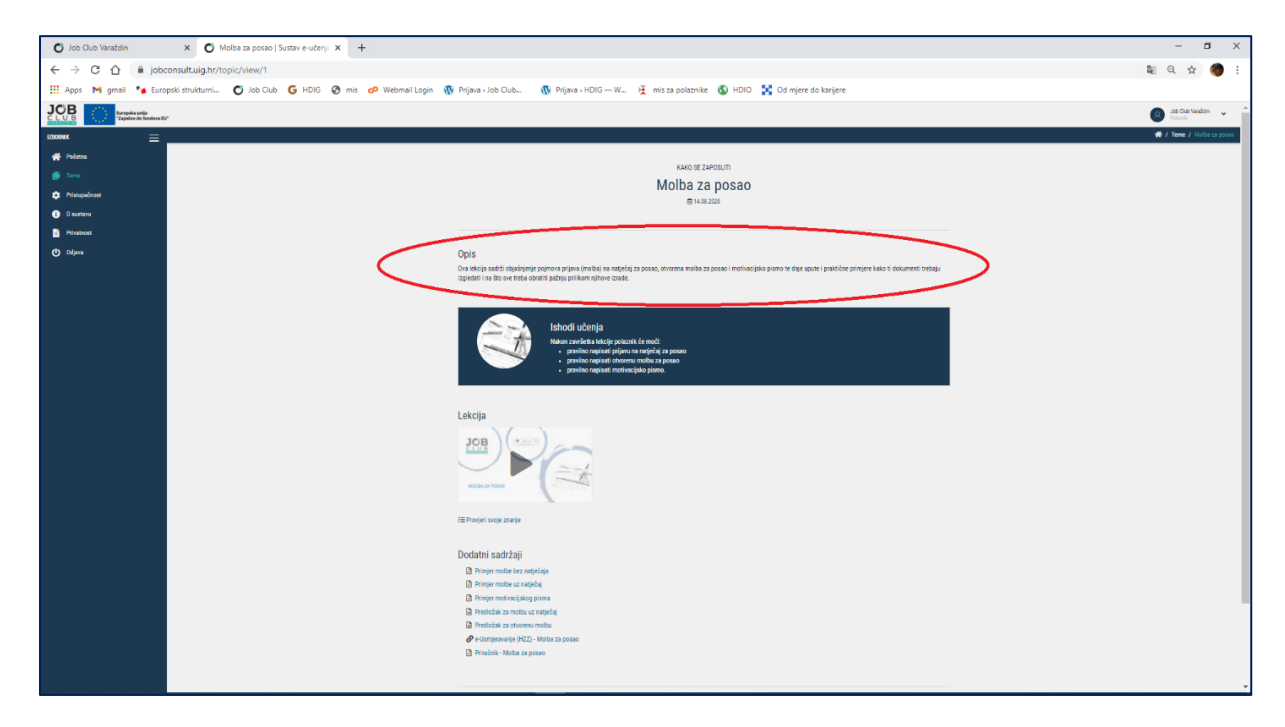

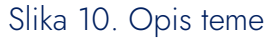

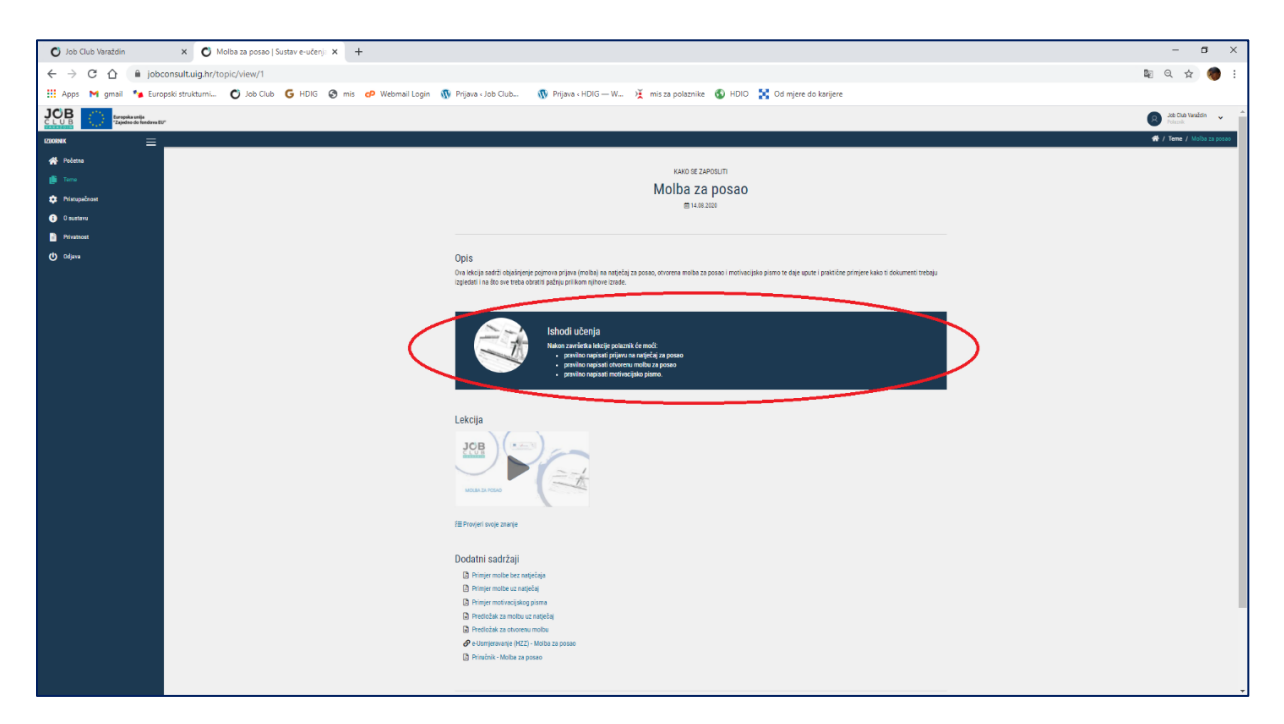

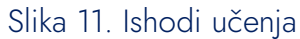

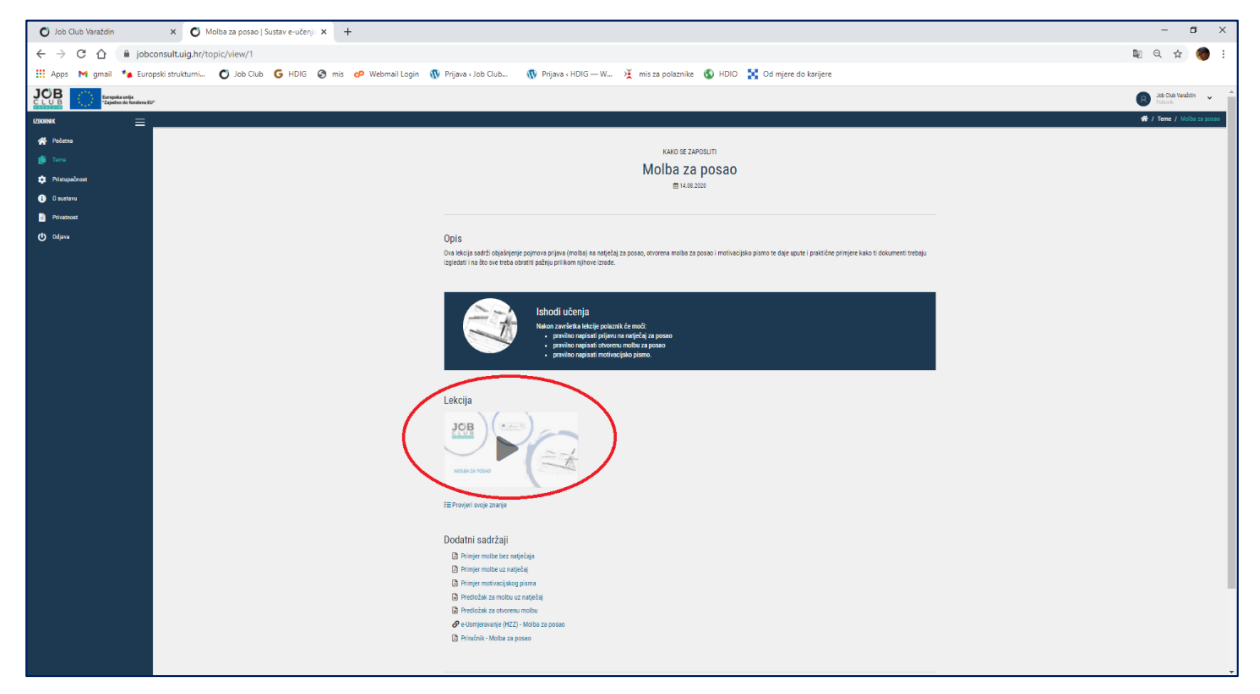

Slika 12. Lekcija

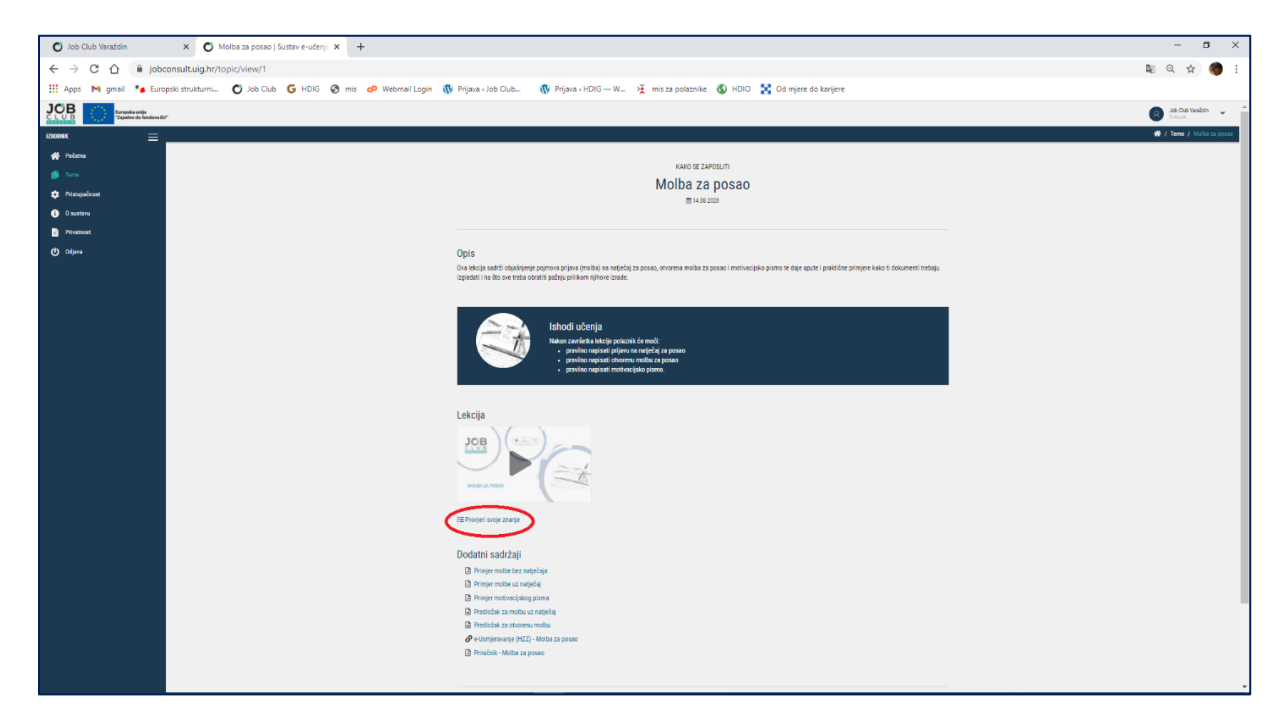

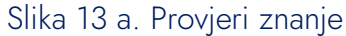

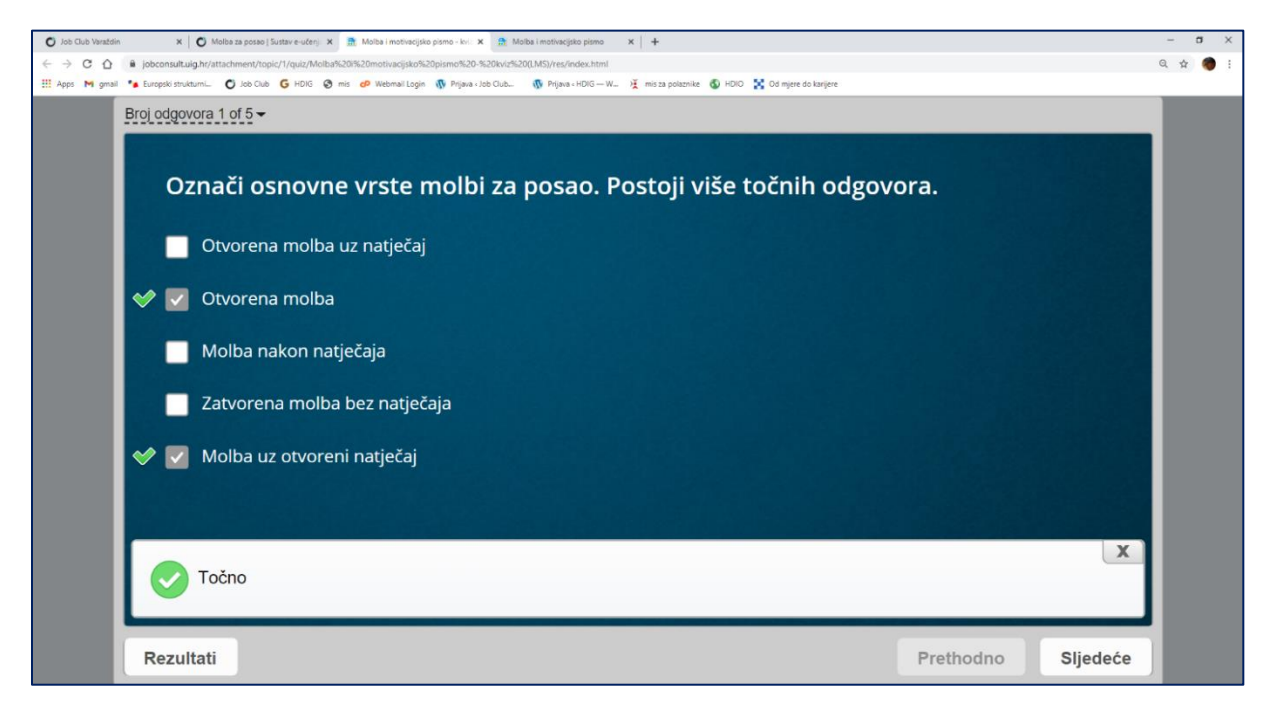

Slika 13 b. Izgled testova za provjeru znanja

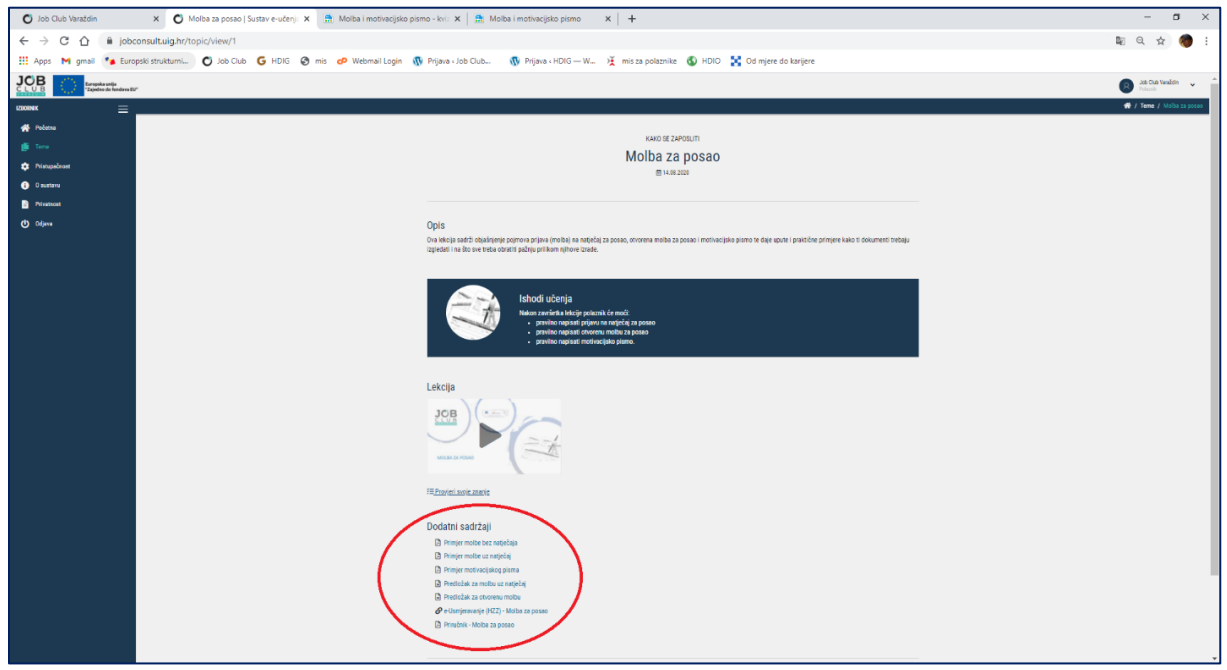

Slika 14. Dodatni sadržaji u nastavnom programu *Kako se zaposliti*

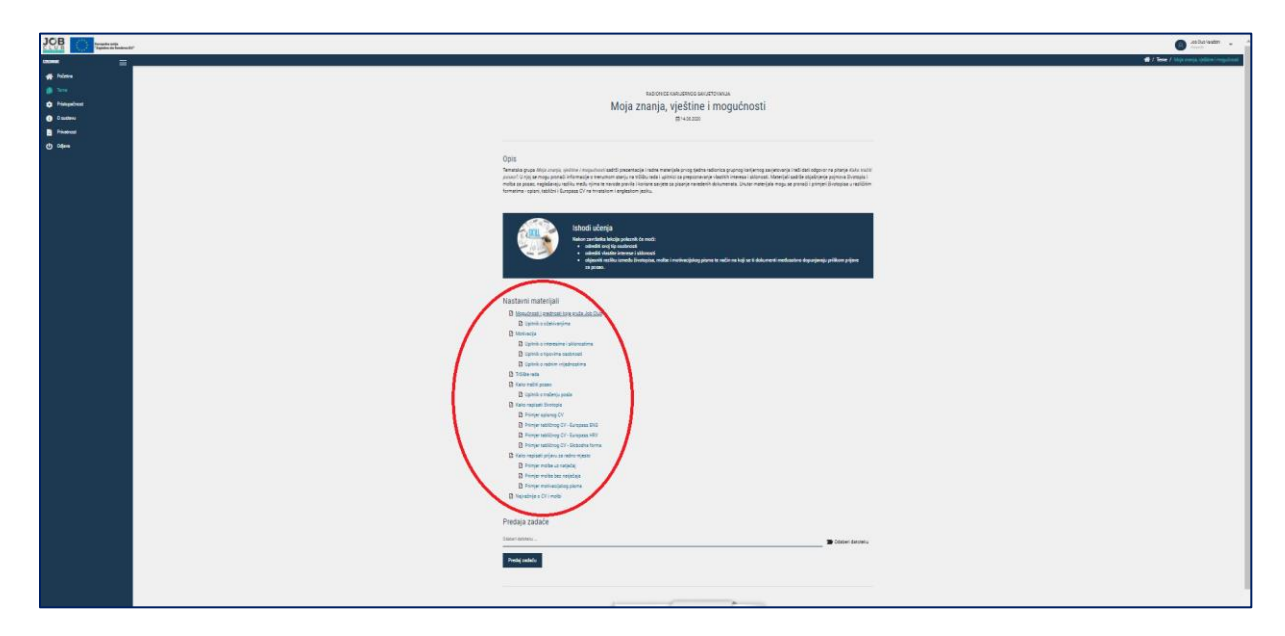

Slika 15. Prezentacije i dodatni sadržaji u nastavnom programu *Radionice karijernog savjetovanja*

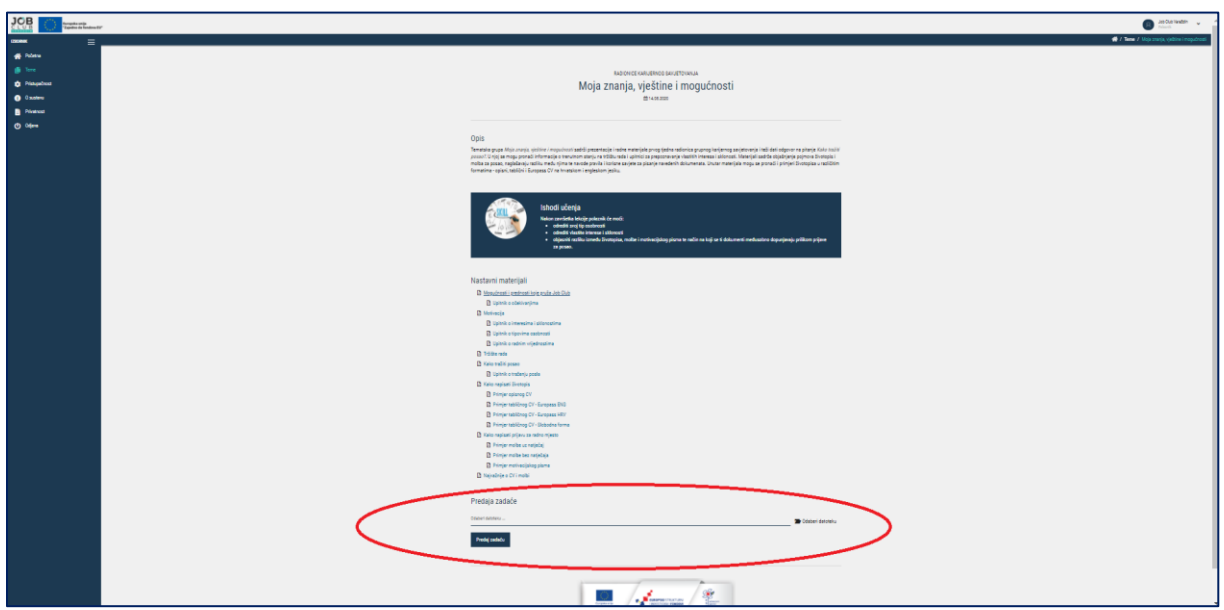

Slika 16. Predavanje zadaće

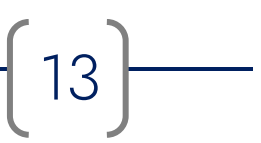

14

## 2.3. Pristupačnost

Kartica Pristupačnost omogućava korisniku prilagođavanje prikaza korisničkog sučelja (Slika 17).

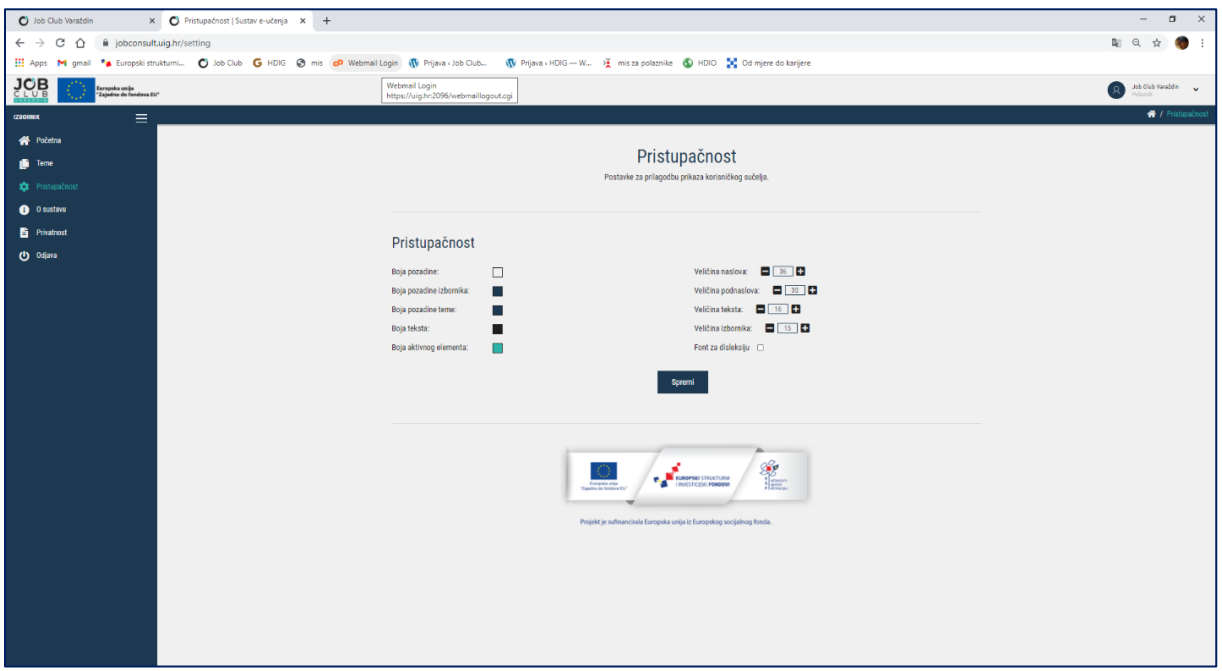

Slika 17. Postavke za prilagodbu prikaza korisničkog sučelja

Moguće je prilagoditi:

- boje pozadine, pozadine izbornika, pozadine teme, teksta i aktivnog elementa (Slika 18)
- veličinu naslova, podnaslova, teksta i izbornika (Slika 19)

ili odabrati font za disleksiju (Slika 20 a i b).

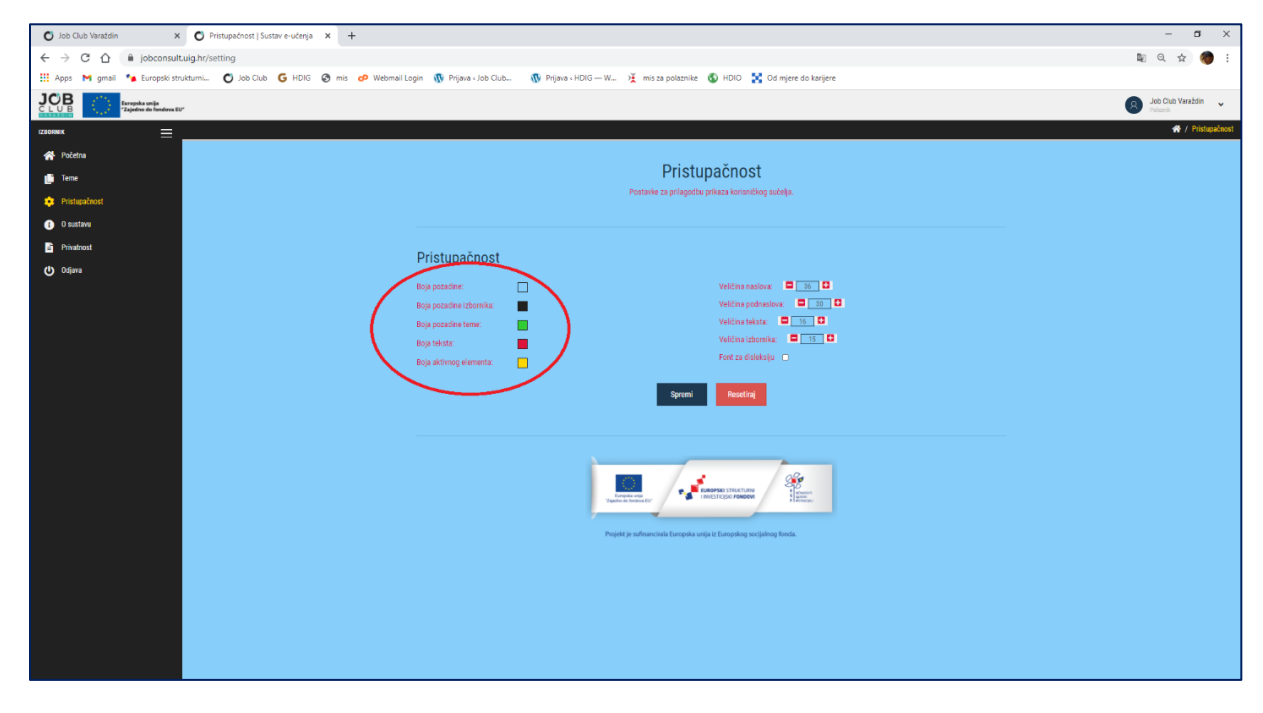

Slika 18. Mogućnosti promjene boje prikaza

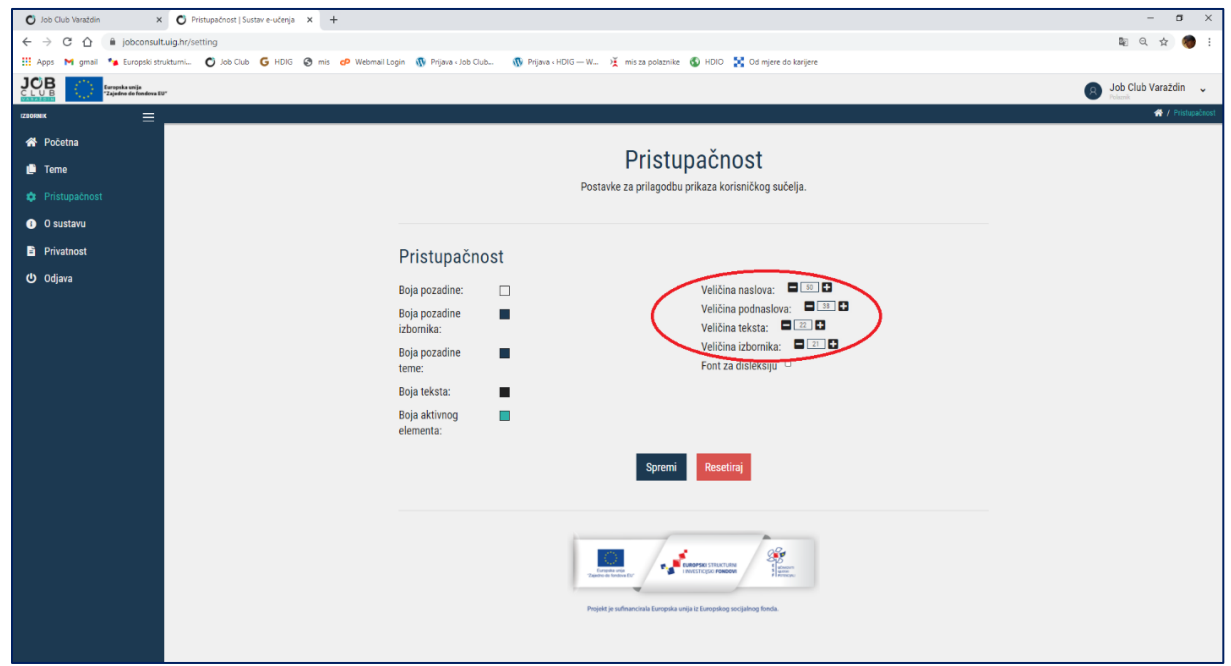

Slika 19. Mogućnosti promjene veličine prikaza

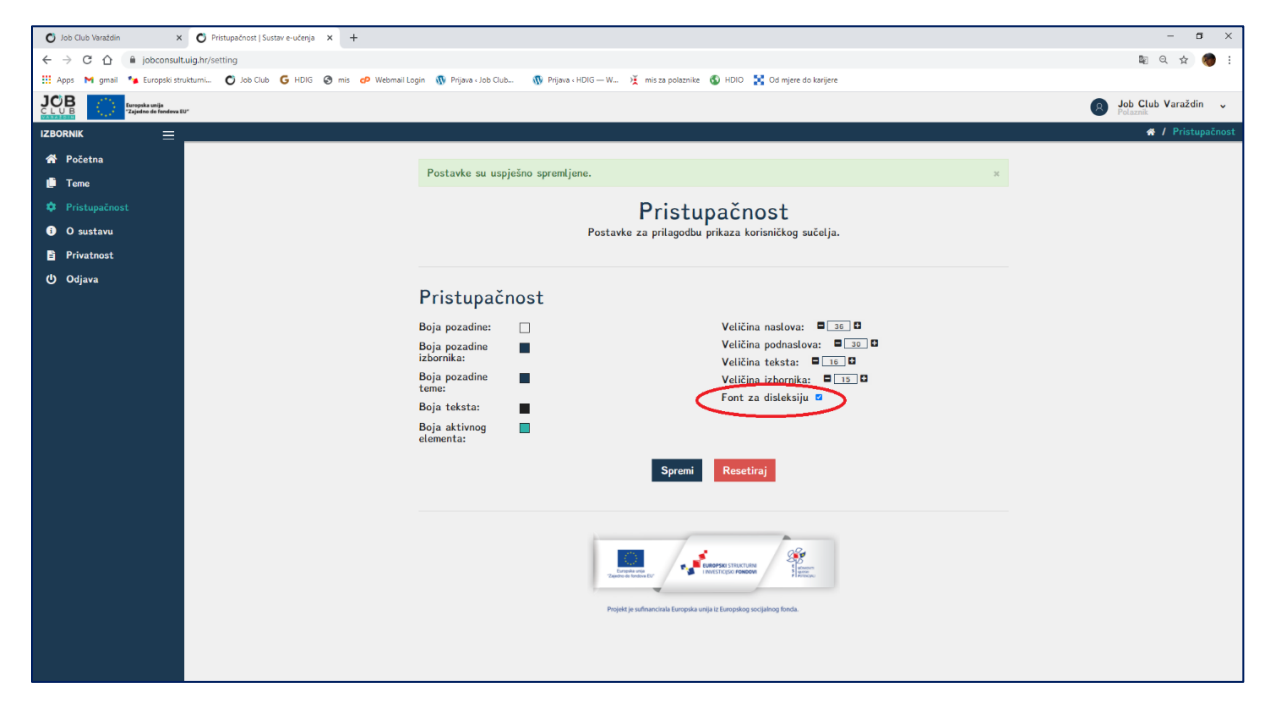

Slika 20 a. Odabir fonta za disleksiju

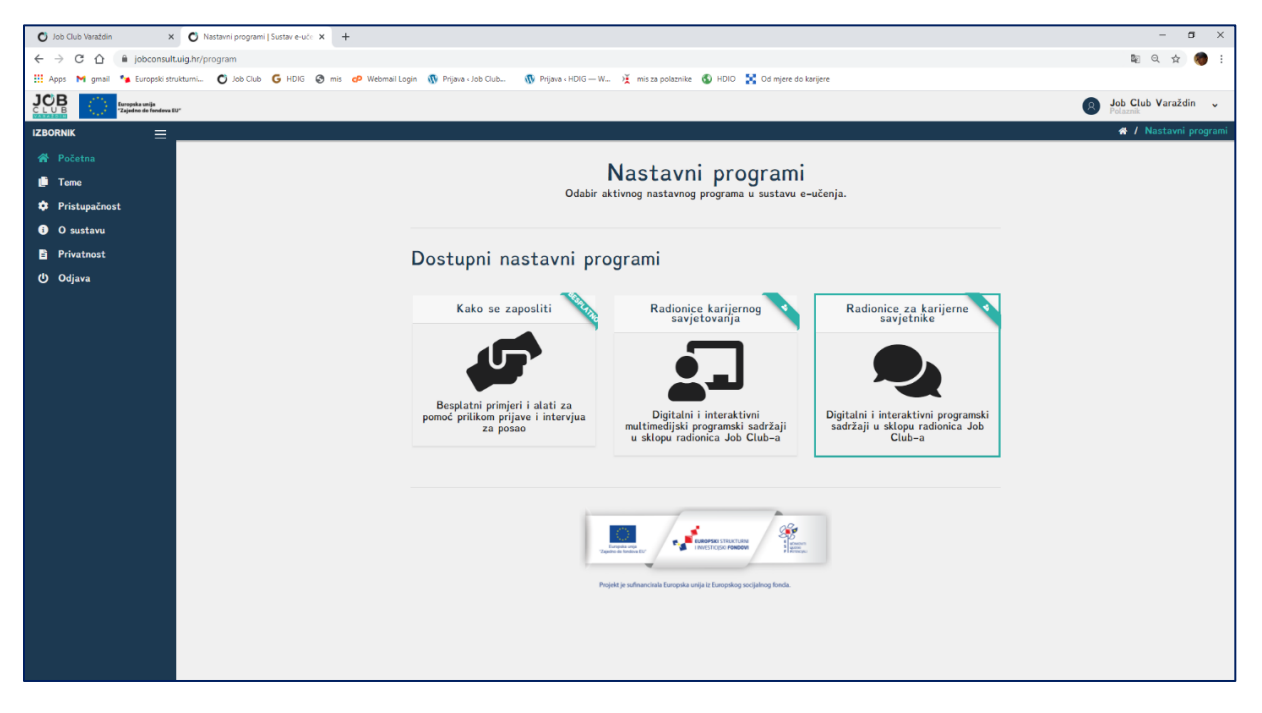

Slika 20 b. Pregled sustava korištenjem fonta za disleksiju

17

Nakon što se odabere željena promjena prikaza korisničkog sučelja potrebno je potvrditi promjenu pritiskom na gumb *Spremi*. Povratak na početne postavke postiže se pritiskom na gumb *Resetiraj* (Slika 21).

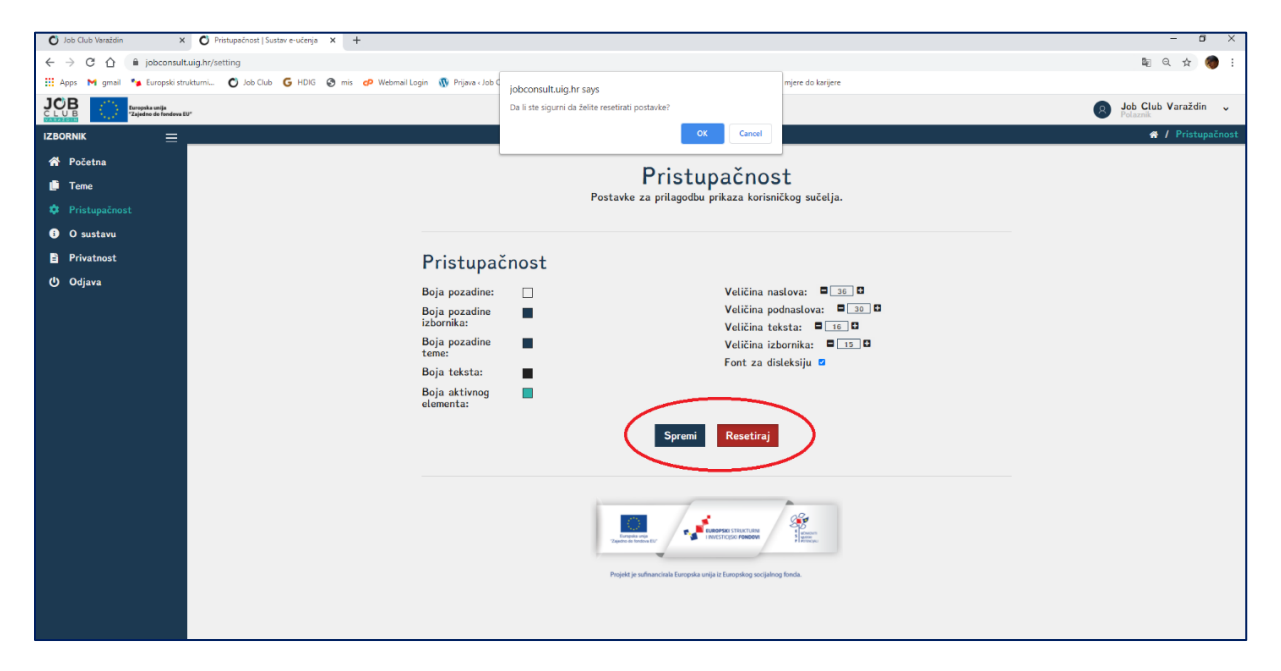

Slika 21. Potvrda/resetiranje pristupačnosti

# **THE DECEMBRE SECONDENT SECONDENT SECONDENT SECONDENT SECONDENT SECONDENT SECONDENT SECONDENT SECONDENT SECONDENT SECONDENT SECONDENT SECONDENT SECONDENT SECONDENT SECONDENT SECONDENT SECONDENT SECONDENT SECONDENT SECONDEN**

## Tome Blažeka 7, Varaždin

Tel: +385 42 562 085 E-mail: info@uig.hr <https://www.uig.hr/>

Za više informacija o EU fondovima posjetite web stranicu Ministarstva regionalnog razvoja i fondova Europske unije *[www.strukturnifondovi.hr](http://www.strukturnifondovi.hr/)*.

Sadržaj ovog priručnika isključiva je odgovornost Hrvatskog društva inženjera geotehnike.

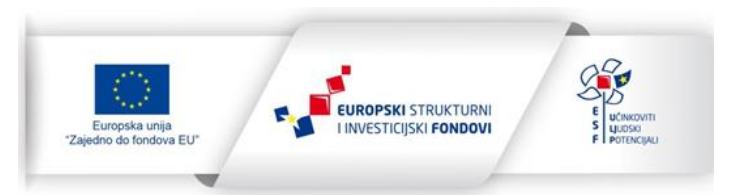

Projekt je sufinancirala Europska unija iz Europskog socijalnog fonda.